# <span id="page-0-2"></span>**Data Profiling**

- [Overview](#page-0-0)
- [Run analysis](#page-0-1)
- [Histogram chart types](#page-1-0)
- [Values](#page-2-0)
- [Usage](#page-3-0)
- [Suggestions](#page-3-1)

#### <span id="page-0-0"></span>**Overview**

Data profiling analyzes the data in your view, and determines what actions are available to optimize the efficiency of your view.

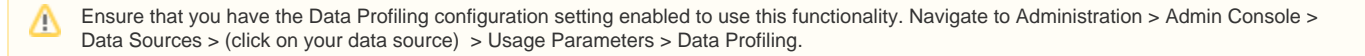

#### <span id="page-0-1"></span>Run analysis

A view can only be analyzed after the modeling stage. Make sure the view you're working with has already been [modeled](https://wiki.yellowfinbi.com/display/yfcurrent/Model) before attempting to run a data profiling analysis.

When profiling your data, you can run a basic profile by ignoring the advanced options, or you can set the advanced options according to your needs.

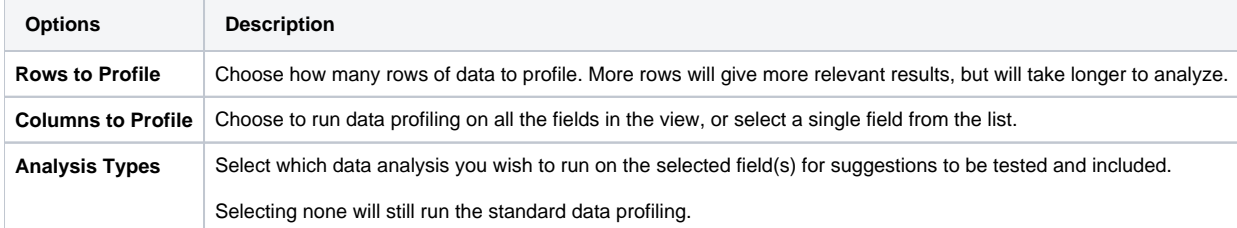

In the steps below, we will be working with a view that is being edited in the **Prepare** stage.

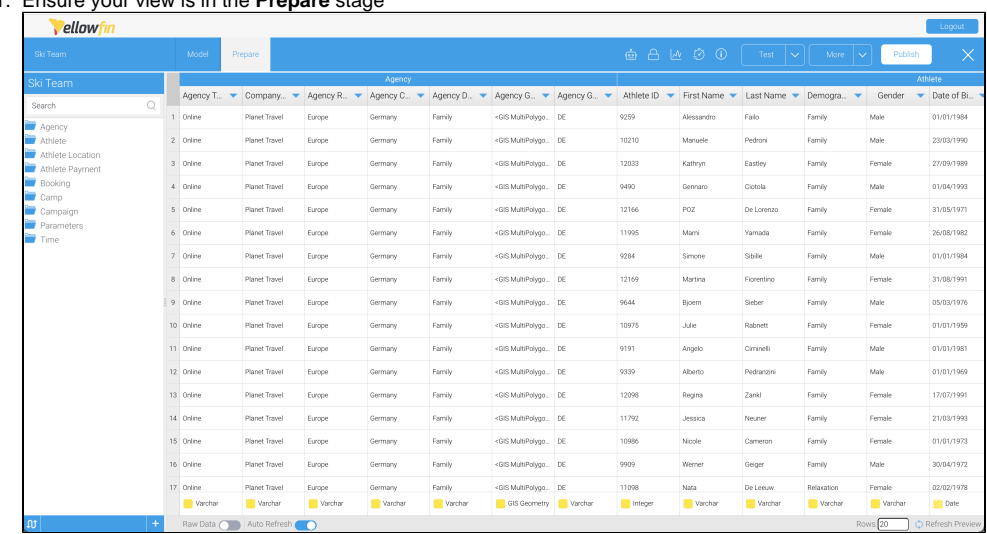

#### 1. Ensure your view is in the **Prepare** stage

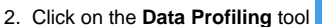

**Data Profiling** 

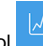

from the top toolbar to open the **Data Profiling** dialog box

Data Profiling analyses the data in your view, and determines what actions are available to optimise the efficiency of your view. Examples include grouping fields, filtering out empty values, etc.

Run analysis over 1000 rows

Advanced 1

**Start Profiling** 

#### 3. Click on the **Advanced** link to expand the list of options **Data Profiling** Data Profiling analyses the data in your view, and determines what actions are available to optimise the efficiency of your view. Examples include grouping fields, filtering out empty values, etc. Rows to Profile 1000 Specify how many rows of data to profile. More rows will give more relevant results, but will take longer to analyse. Columns to Profile All  $\bigcirc$ Run profiling on all columns in the view. Select Analysis Types  $All$ K Select which types of analysis to run on the view data. Date Grouping GeoPack **Start Profiling**

4. Use the table above to change any of the three main advanced options to suit your needs 5. Click on the **Start Profiling** button to commence the analysis

Once the analysis is complete, your view will display histograms under each field

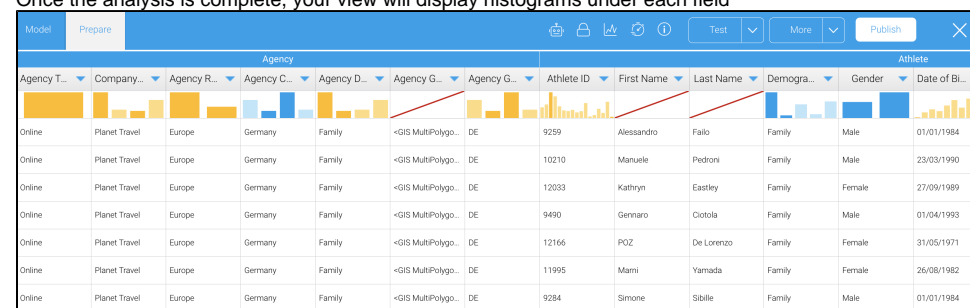

<span id="page-1-0"></span>See the sections below for further information on what information you can obtain from the histograms.

### Histogram chart types

A histogram chart analyzes the frequency of distinct values in the data and displays it at the top of each profiled field.

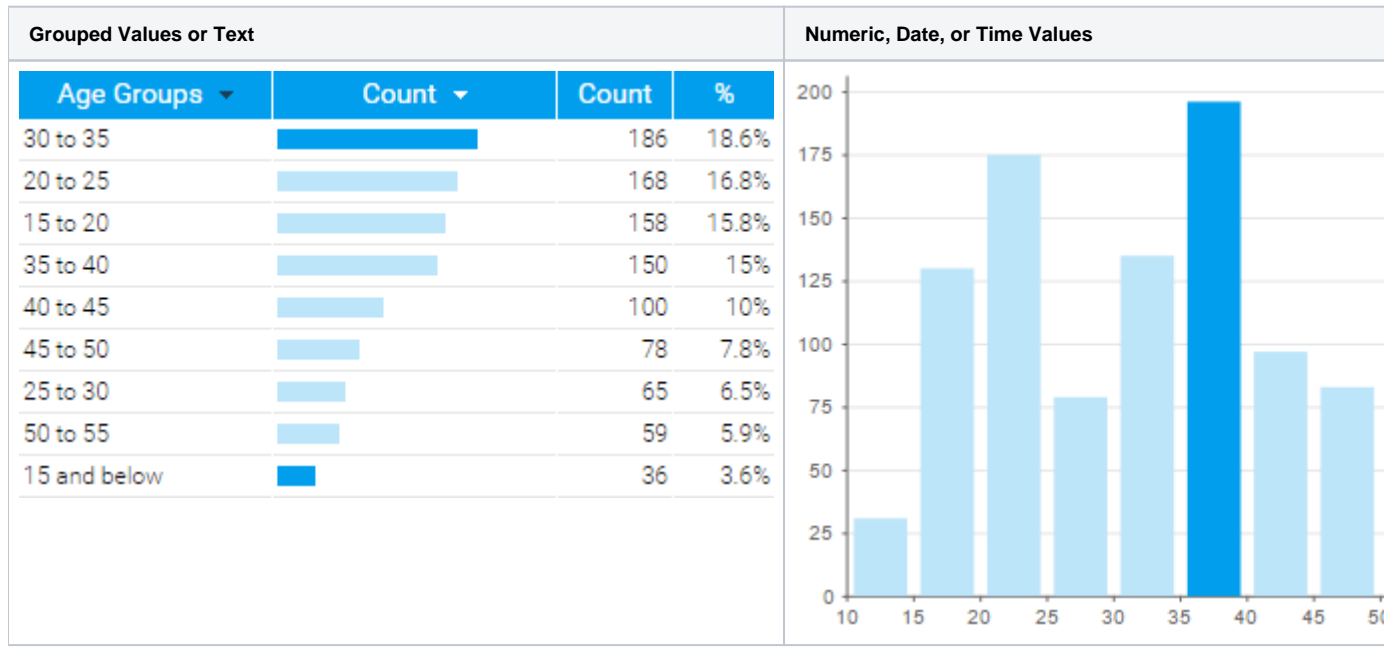

[top](#page-0-2)

#### <span id="page-2-0"></span>Values

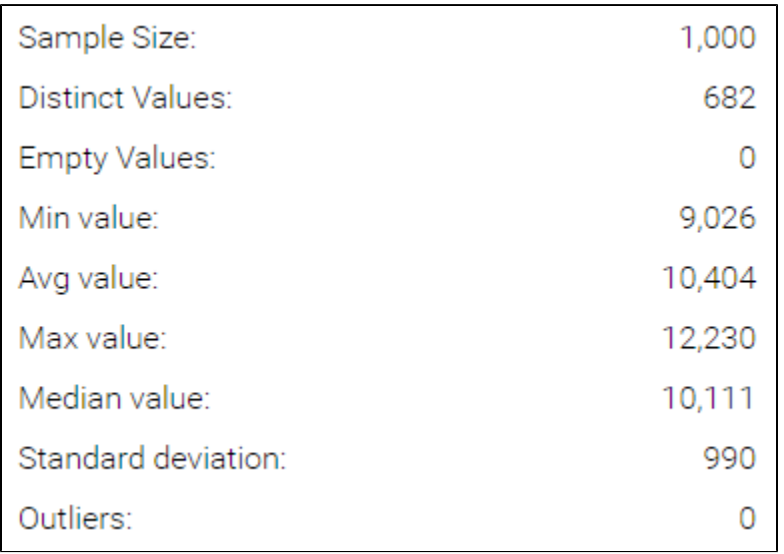

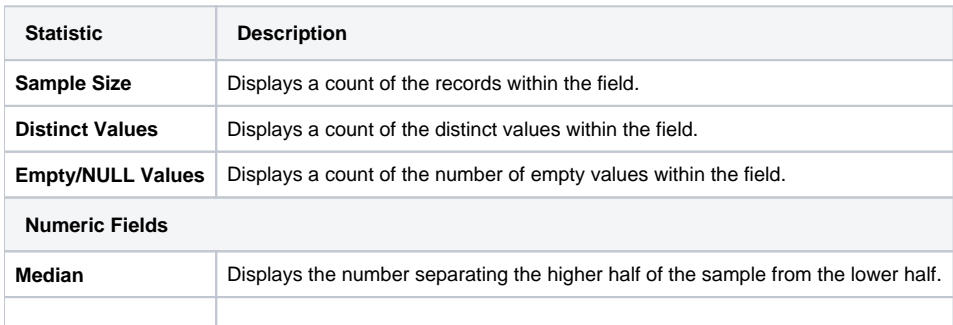

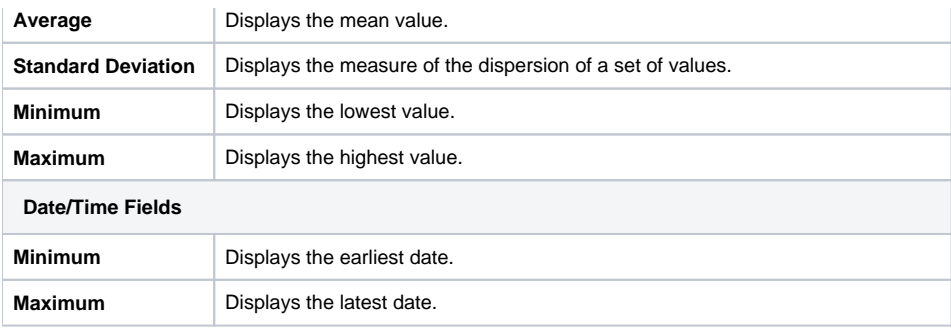

[top](#page-0-2)

### <span id="page-3-0"></span>Usage

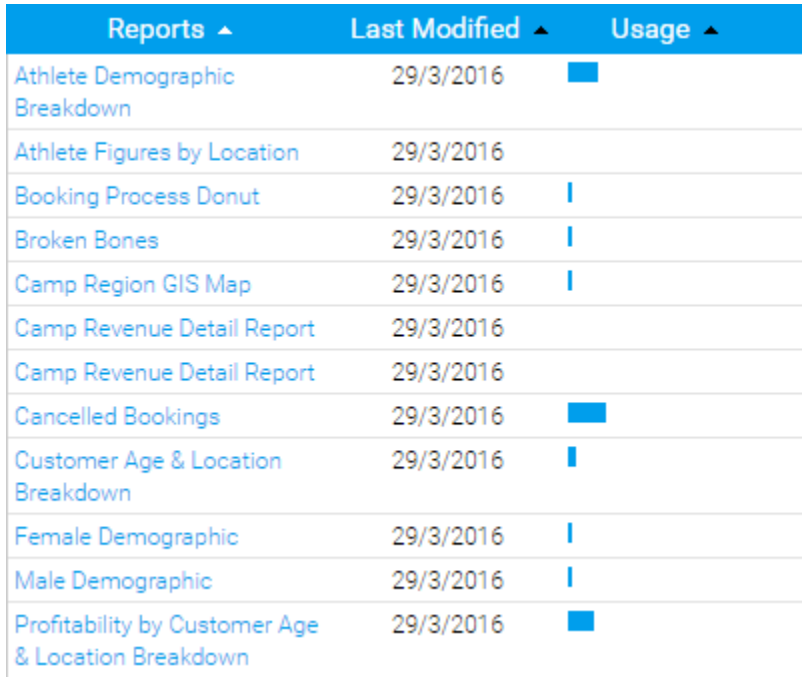

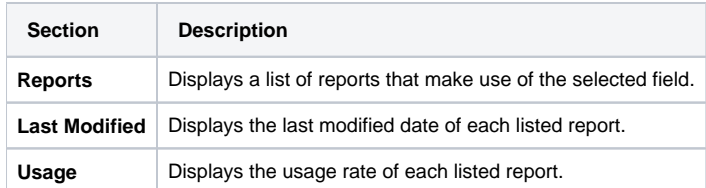

#### [top](#page-0-2)

## <span id="page-3-1"></span>Suggestions

Depending on the type of field being profiled, Yellowfin may make suggestions as to functions that could be applied to it based on the outcomes of the analysis.

## Suggested Actions (1)

## Create Grouped Column

Create a new Grouped Value column based on this field.

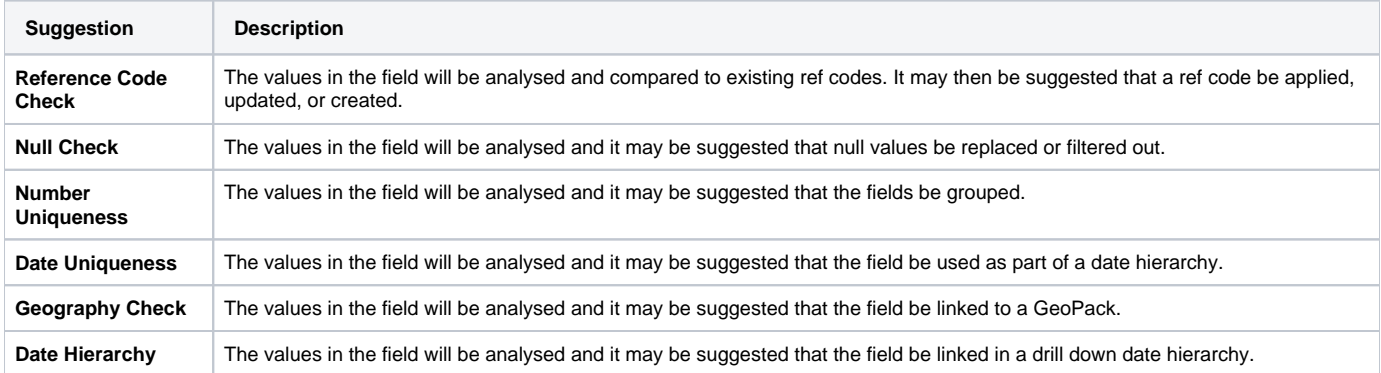